# **IQCGPI General Purpose Interface**

C

# **About this Manual**

This manual covers the following product:

- IQCGPI-1 General Purpose Interface Single width module
- IQCGPI-1A General Purpose Interface Single width module.

# **Packing List**

The product is supplied in a dedicated packing carton provided by the manufacturer and should not be accepted if delivered in inferior or unauthorised materials. Carefully unpack the carton and check for any shipping damage or shortages.

Any shortages or damage should be reported to the supplier immediately.

Enclosures:

- IQCGPI Module
- Disk 1 Configuration Editor Installation Disk
- Disk 2 Configuration Editor Installation Disk

Operator's Handbook

# **Software Version Amendments**

Notes about Versions Fitted

Firmware The IQCGPI is fitted with version 5.0.5 of the firmware Floppy Disks 1 and 2 Configuration Editor Installation Disks are Version 2.0.0

# **Manufacturers Notice**

Copyright protection claimed includes all forms and matters of copyrightable material and information now allowed by statutory or judicial law or hereinafter granted, including without limitation, material generated from the software programs which are displayed on the screen such as icons, screen display looks etc.

Reproduction or disassembly of embedded computer programs or algorithms prohibited.

Information in this manual and software are subject to change without notice and does not represent a commitment on the part of Snell & Wilcox Ltd. The software described in this manual is furnished under a licence agreement and may not be reproduced or copied in any manner without prior agreement with Snell & Wilcox Ltd. or their authorised agents.

#### **Module Description**

The IQCGPI is a general interface for external devices and all RollCall compatible products. The GPI card consists of 12 optically isolated ports that may be configured as either inputs or outputs in any combination.

For example, the IQCGPI may be configured to receive commands from an array of push buttons, thus producing a quick customised user interface. Each button could activate pre-defined commands such as router switching (e.g. IQDMX8) or frame freezing (e.g. IQDMSDA). Multiple actions from one input can be generated, producing many predefined commands via RollTrack. When the ports are configured as outputs the IQCGPI may drive LED's or relays controlling many types of devices.

#### REAR PANEL VIEWS

The IQCGPI can communicate with other IQCGPI and IQCSPI (Serial Port Interface, RS232/ RS422) products. Thus pre-defined commands can be generated from external devices to other external devices via the RollCall network.

Power (5V at 100mA) is available, enabling the IQCGPI to provide power for the interface. This enables a very simple device, with no integral PSU, to interface with the RollCall network.

A Windows program is provided to allow the generation of new configuration files and the editing of existing configurations.

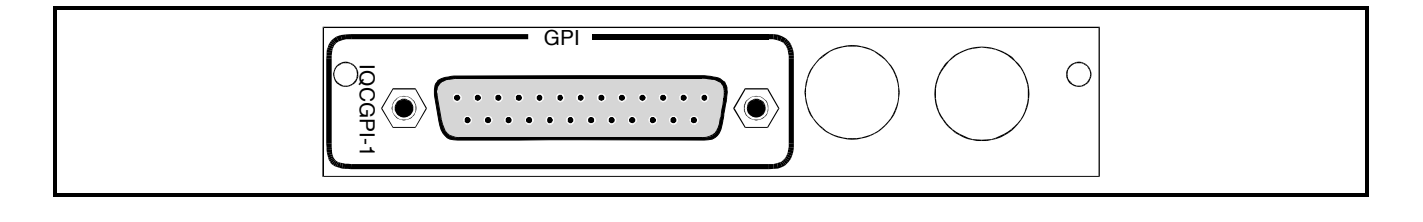

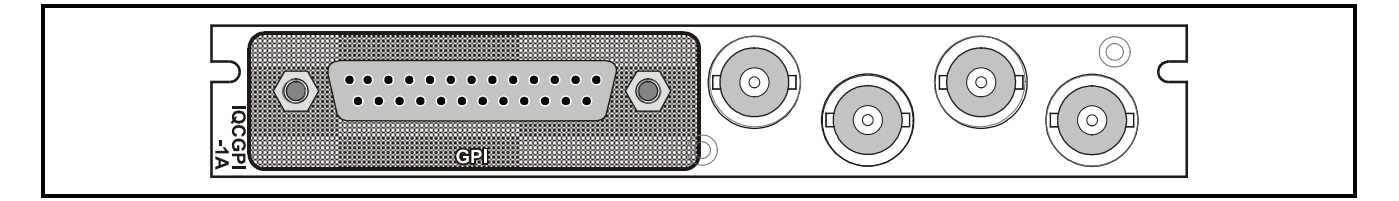

BLOCK DIAGRAM

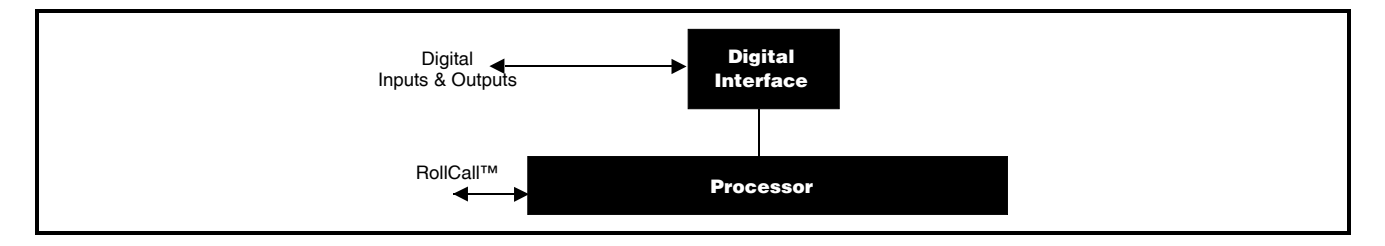

Versions of the module cards available are:

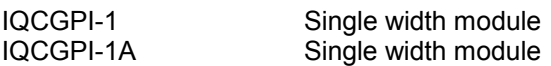

**BULGAR** 

*Note that there are two styles of rear panels available. They are not interchangeable between the two styles of enclosures. However, the cards may be fitted into any style of enclosure.*

#### **'A' Style Enclosure**

Rear panels *with* the suffix A may only be fitted into the 'A' style enclosure shown below.

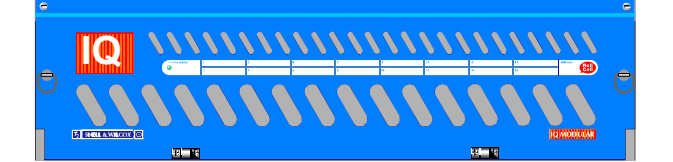

(Enclosure order codes IQH3A-E-O, IQH3A-E-P, IQH3A-N-O, IQH3A-N-P)

# **'O' Style Enclosures**

Rear panels *without* the suffix A may only be fitted into the 'O' style enclosures shown below.

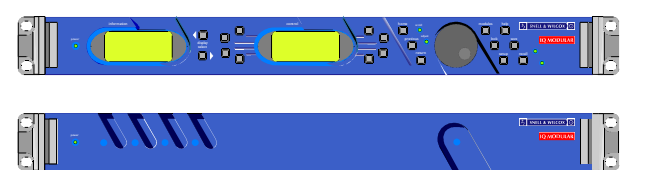

(Enclosure order codes IQH1S-RC-O, IQH1S-RC-AP, IQH1U-RC-O, IQH1U-RC-AP, Kudos Plus Products)

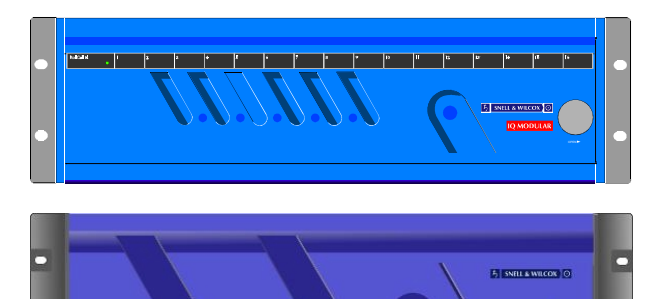

(Enclosure order codes IQH3N-O, IQH3N-P)

# FEATURES

- 11 x GPI optically isolated balanced I/O interfaces
- 1 x GPI optically isolated unbalanced I/O interface
- Controls products on the RollCall network via external events, or vice-versa
- Interfaces simple external equipment to RollCall
- Multiple actions from one input with RollTrack
- External events produce RollCall logging messages
- Outputs may drive relays for triggering external equipment, or LEDs from RollCall events
- 100 mA 5 V power supply available on connector
- Windows software program for function set-up

#### TECHNICAL PROFILE

# **Features**

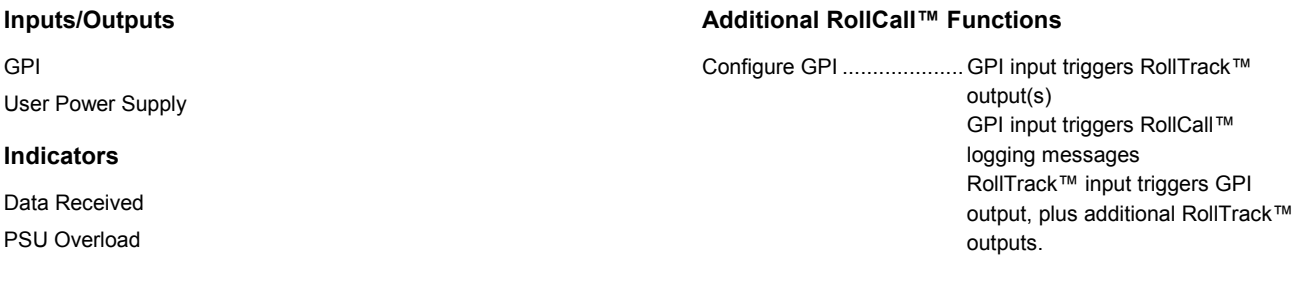

# **Specifications**

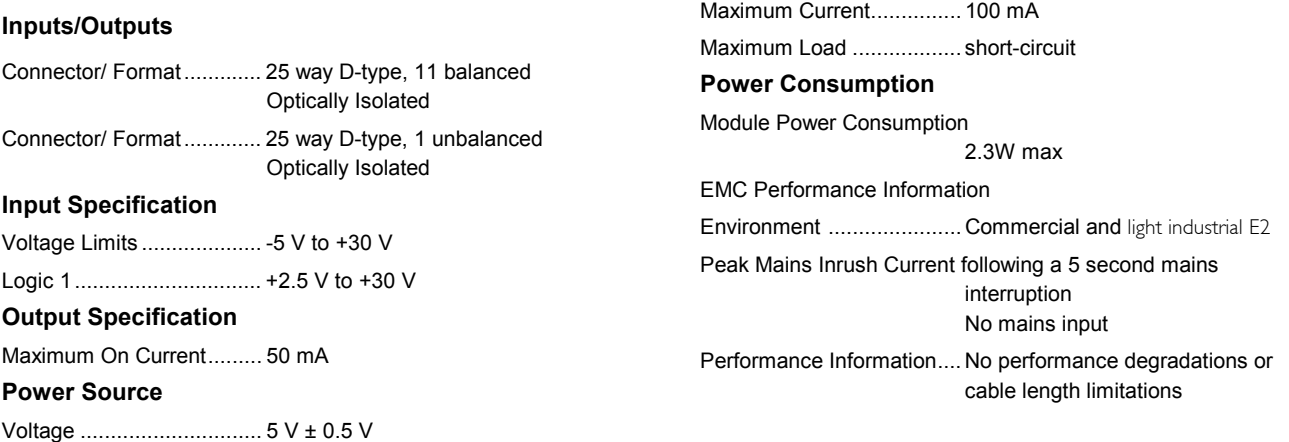

# IQCGPIOPS 031203 Version 1 Issue 10 5 SNELL & WILCOX 0

# **CONNECTIONS**

The IQCGPI is an interface between a control panel and RollCall<sup>TM</sup>.

It has 11 balanced, and 1 unbalanced interfaces configurable to input or output. A 25 way D type connector interface is implemented.

The IQCGPI controls a RollNet network, enabling access with an array of push buttons, thus producing a quick customised user interface.

*Connections are as follows:*

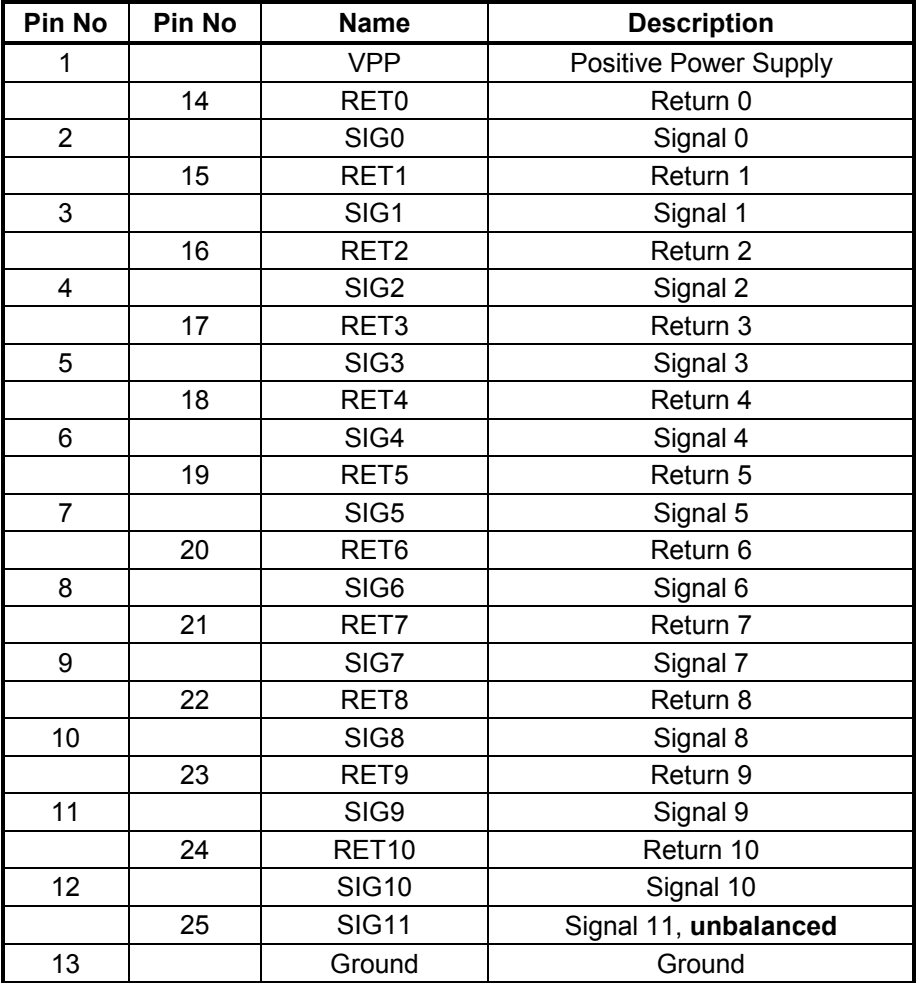

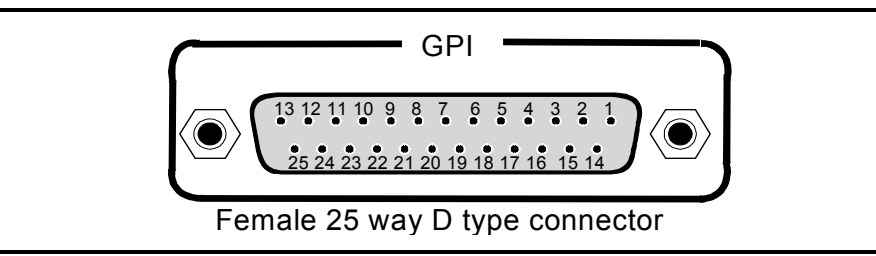

# **GPI Input Circuit**

Vin $_H$  min = 2.5V, Vabs max = 30V, Vabs min = -5V

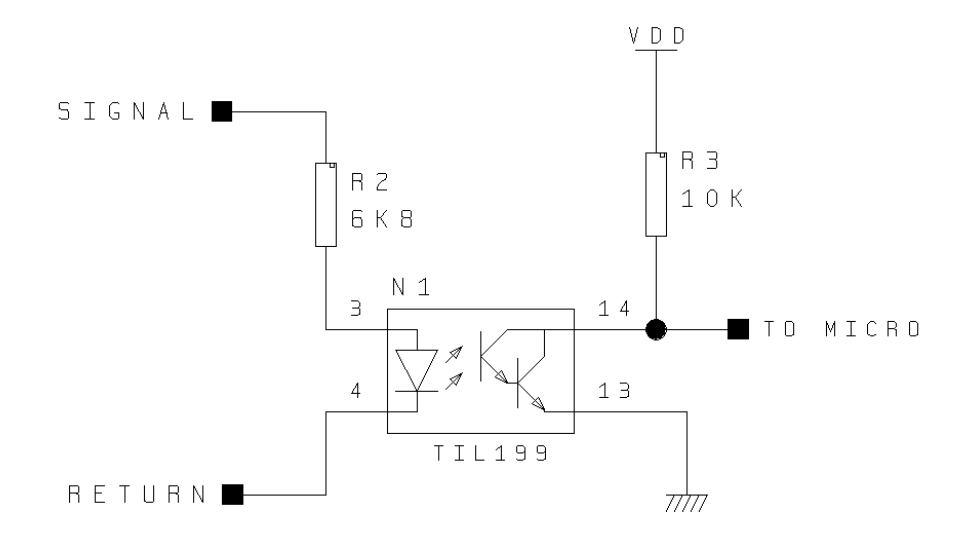

**GPI Output Circuit**

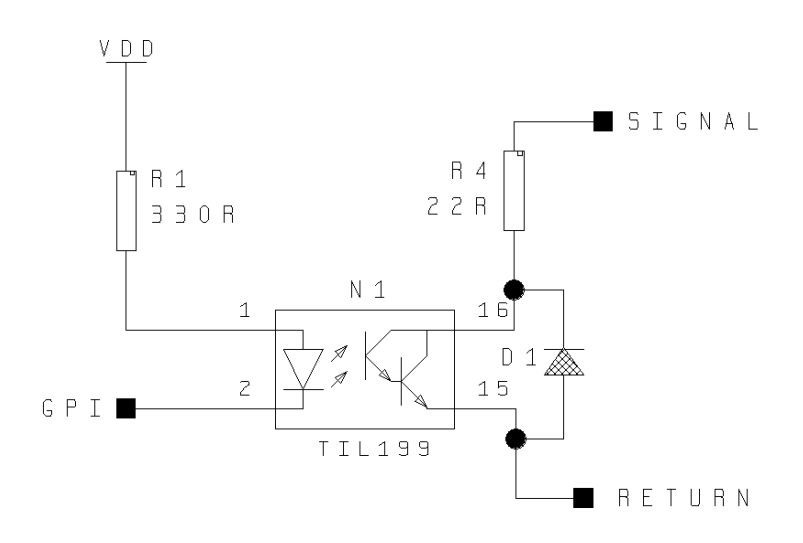

Iout max = 50mA, Vabs max = 30V, Vabs min = -5V

# **GPI Input/ Output Circuit Implementation**

lout max = 50mA, Vin $_H$  min = 2.5V, Vabs max = 30V, Vabs min = -5V

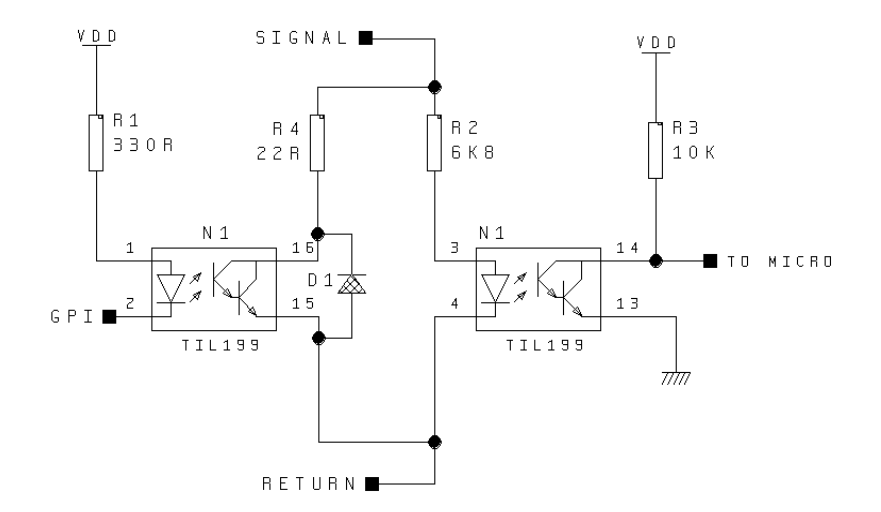

## **Connector Power Generation Circuit**

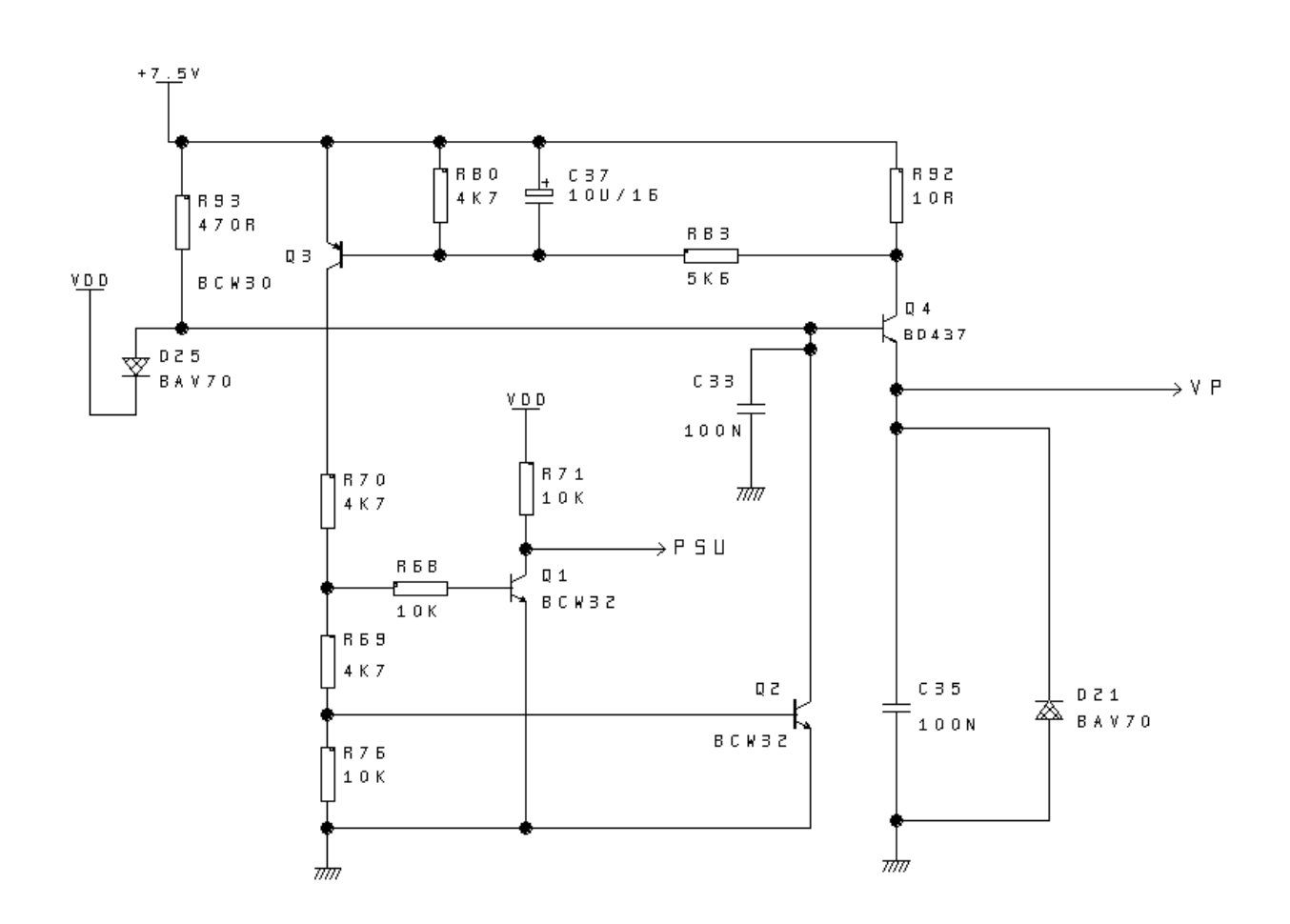

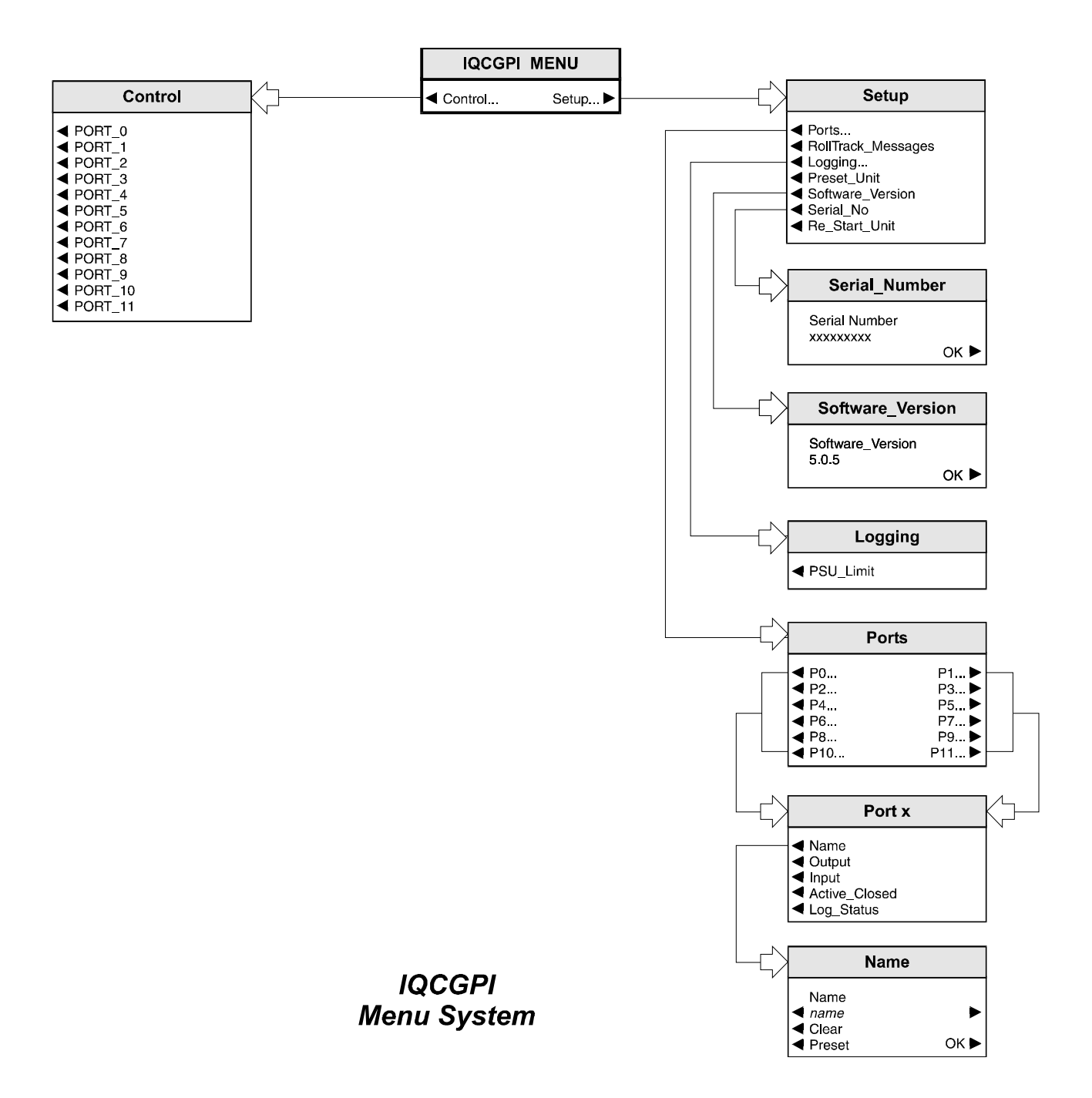

# OPERATION FROM AN ACTIVE CONTROL PANEL

The card may be operated with an active control panel via the RollCall™ network. The menus available for this card are shown on page opposite and will appear in the Control display window. Operational details for the remote control panel will be found in SECTION 1 of the Modular System Operator's Manual.

#### **MENU DETAILS**

(see IQ Menu System Opposite)

#### MAIN MENU

 The main, or top level menu allows various submenus to be selected by pressing the button adjacent to the required text line.

Note that where a menu item is followed by three dots (...) this indicates that a further sub-menu may be selected.

Whenever a menu item is selected the parameters of that selection will be displayed in the Information window of the front panel. Where the selection is purely a mode selection and does not enable a sub-menu, the text will become reversed (whiteon-black) indicating that the mode is active. If the mode is not available for selection the text will remain normal.

#### ◀ **Control…**

This function allows a port to be selected and made active.

#### ◀ **Port\_0 to Port\_11**

This function allows a particular port to be selected and made active. The selected port will become highlighted when active.

**Setup…** ▶

This selection reveals a sub-menu that allows various functions to be set.

#### ◀ **Ports**

This function allows a particular port to be selected, named and its status assigned.

There are 12 ports available that may be selected from the following list:

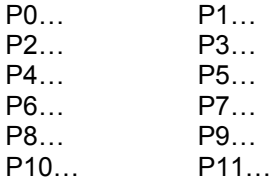

When a particular port is selected various options are made available:

◀ Name

This allows the name of the port to be set up.

To enter/edit the text the ◀ *name* function should be selected and the right ▶ and left ◀ buttons adjacent to the upper text line in the menu used to select the character position in the text and the spinwheel used to select the character.

The ◀ **Clear** function blanks out the selected character.

The ◀ **Preset** function loads the default text.

**O.K.** ► saves the caption text and returns to the main menu.

#### ◀ Output

When enabled the port will become an output device.

◀ Input

When enabled the port will become an input device.

◀ Active\_Closed

This item toggles the sense of the GPI port input or output.

# Port Configured as Input

If the Active\_Closed item is *enabled* the port is logically active when current flows between the signal and return pins and the port is logically inactive if no current flows.

In circuit examples 1 and 2 current flows when the external switch SW1 is closed and the port will be active. When SW1 is open the port will be inactive.

If the Active\_Closed item is *disabled* the sense is reversed. The port is logically active when no current flows between the signal and the return pins and the port is logically inactive when current flows.

# Port Configured as an Output

If the Active Closed item is **enabled** the output pins are closed when the port is logically active and the outputs are open when the port is logically inactive.

In the circuit examples 3 and 4 the LED is illuminated when the signal and return are closed. The LED is illuminated when the port is active.

If the Active\_Closed item is *disabled* the sense is reversed. The outputs are open when the port is active and closed when the port is inactive.

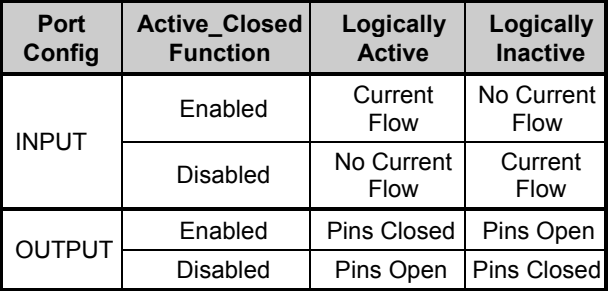

◀ Log\_Status

This item enables RollCall logging for this port. When Log Status is enabled the unit will send the log messages defined in the Configuration file (Setup.cfg) when the port changes state.

If no messages are defined the unit will a default message as follows:

The log header will be the configured name for this port.

The log value will show the current sate of the port. e.g. PORT\_0 = INACTIVE

# ◀ **RollTrack\_Messages**

This item enables RollTrack failure reporting to be shown on the information display. A RollTrack failure occurs when the unit is unable to send the RollTrack messages defined in setup.cfg.

# ◀ **Logging**

If a logging device is attached to the network, information about various parameters will be reported to the logging device assigned in the Remote Control Interface system. (See Section 1)

◀ PSU\_Limit

When activated, the power supply status will be available for the logging device.

# ◀ **Preset\_Unit**

Selecting this item sets all adjustment functions that include a preset facility, to their preset values. Note that this is a momentary action and the text will not become reversed

# ◀ **Software Version**

Selecting this item reveals a display showing the version of the software fitted in the module. Select OK to return to the Setup Menu.

# ◀ **Serial Number**

Selecting this item reveals a display showing the serial number of the module. Select OK to return to the Setup Menu.

# ◀ **Re-Start\_Unit**

This function will re-start or re-boot the unit. It has the same action as a power-down power-up operation but without the inconvenience.

## **Examples of external circuit connection for GPI Port configured as Input**

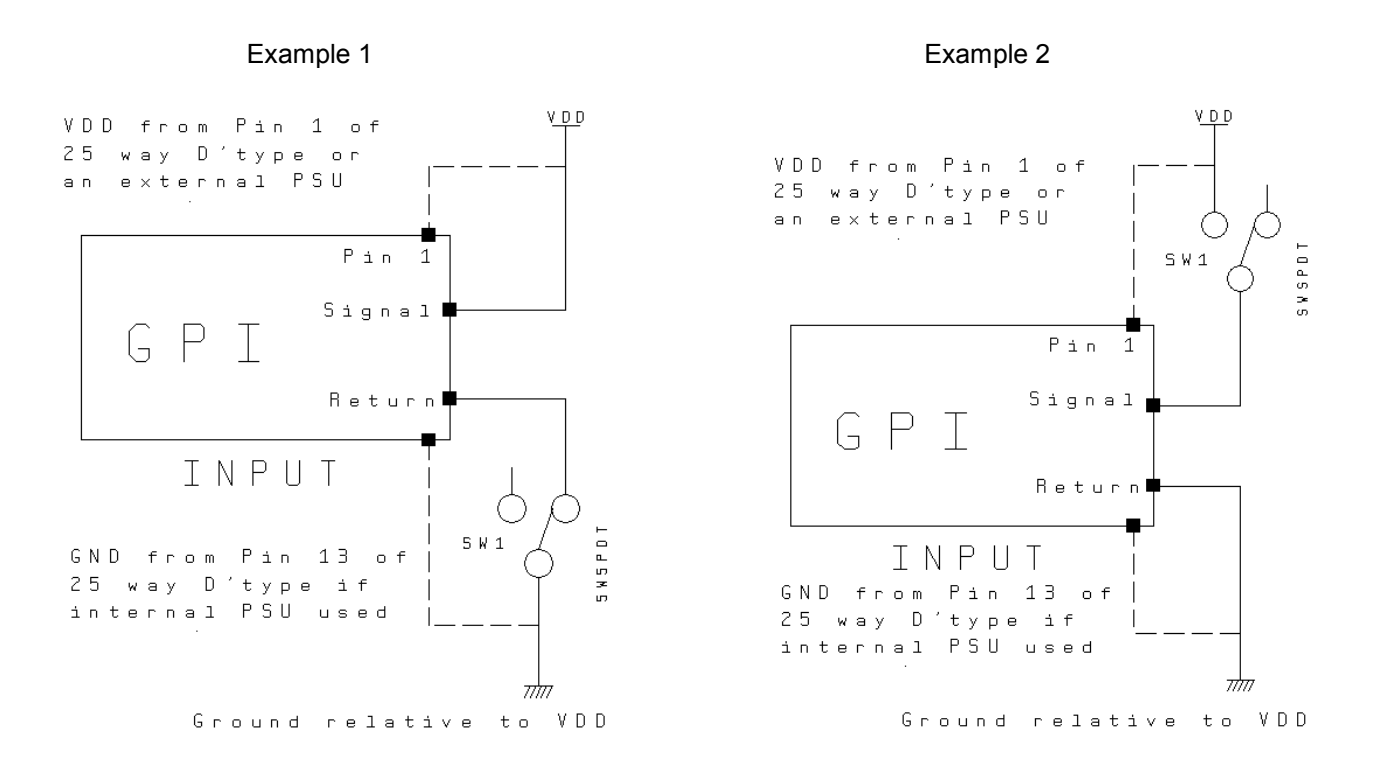

*Note that the 12th GPI input (Signal 11) is not floating and has its return grounded on the module, but all other inputs are floating.*

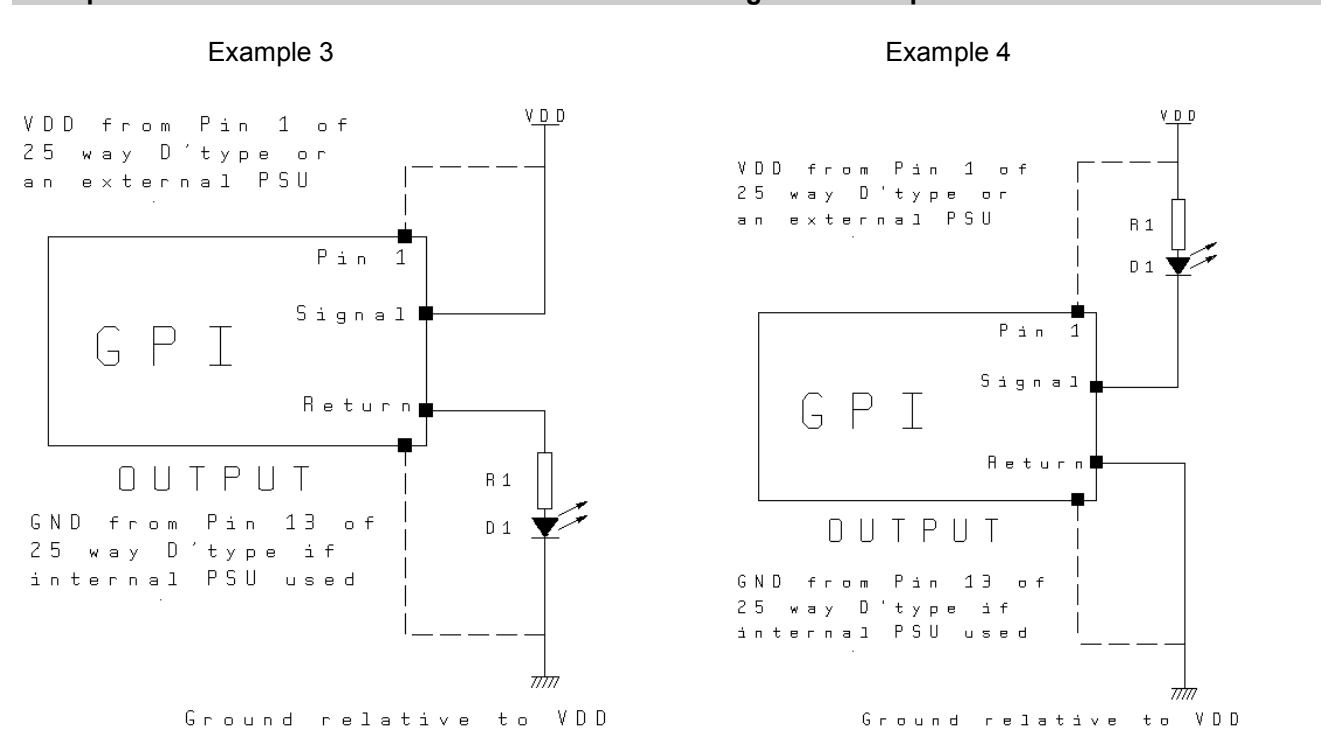

# **Examples of external circuit connection for GPI Port configured as Output**

# **CONFIGURATION PROGRAM**

The generation, editing downloading and uploading of GPI configuration files is simplified by the Windows program 'IQCGPI Config Editor'. Data contained in existing GPI configuration files may be loaded to the program and edited, alternatively, new configurations may be created, either by direct entry of data to editable textboxes, or by selecting device functions from unit menus.

## IQCGPI Config Editor Setup Program

The distribution of IQCGPI Config Editor includes a setup.exe program file. Running the IQCGPI Config Editor setup.exe, either by mouse click from within Windows Explorer, or from the Windows Start\Run menu, will commence the setup sequence. SETUP SHOULD ONLY BE RUN LOCALLY TO THE TARGET HOST MACHINE, this may be achieved either by installing locally from disk, or by copying the installation files to a local, temporary directory and running setup from there.

IQCGPI Config Editor requires the RollCall server program RollOLE to be pre-installed. Subsequently, the IQCGPI Config Editor setup program searches for a registered installation of RollOLE prior to commencing its own installation sequence. If the RollOLE executable is found and validated then IQCGPI Config Editor will install. Conversely, if setup is unable to find or validate RollOLE.exe it will inform the operator of the requirement to install, or re-install, RollOLE and then setup will exit. The installation of RollOLE should then be carried out before re-attempting to run the IQCGPI Config Editor setup program.

A compatibility issue has arisen in that RollOLE makes use of Windows Data Link Library (.dll) files, the current RollOLE is compatible with the Library files required to run Internet Explorer (IE) 4.0 or later. Earlier versions of RollOLE will not run correctly on systems that have installed on them IE4.0, conversely, the current version of RollOLE cannot run using the .dll files found on a system using IE3.x or earlier. The setup program will therefore detect the absence of IE, or if present the version of IE, and may accordingly give the operator the option to continue to load the IQCGPI Configuration Loader, or exit if a configuration not suited to RollOLE is detected. This is only an issue for systems running Win95, as Win98 and WinNT4.0 implicitly use IE4.0 or later.

#### Program Menu Selections

The following Menu selections are available to operators of IQCGPI Config Editor:

#### **File: New**

Clears data from storage arrays and from all views

#### **Open Config File**

Provides dialog box for operator to select configuration file to open

#### **Save Config File**

Saves data from storage arrays to current file on disk Indicates error if file does not exist.

#### **Save Config File As**

Provides dialog box for operator to select where to save configuration data

#### **Most Recently Used (MRU) List**

List of the four configuration files most recently loaded to IQCGPI Config Editor Opens existing files selected from list

**Exit** Ends IQCGPI Config Editor Program

## **GPI:**

## **Download Config File to GPI**

Starts Download sequence ( see Download Config section )

## **Upload Config File from GPI**

Starts Upload sequence ( see Upload Config section )

#### **Help:**

## **About**

#### Provides Information about IQCGPI Config Editor including version data

The IQCGPI Config Editor Main View consists of Port Selection radio buttons and a tabstrip selection of the type of data to be entered to the Program. A two-way Edit Window is diplayed when the operator selects the 'Show Edit Dialog' command button, (see Edit Configuration Section). The current layout of the configuration text is shown in the Edit Window, and changes made to data in the Main Window are dynamically reflected in this Edit Window (and vice-versa for changes made in the Edit Window).

## RollTrack Commands

#### Syntax:

The IQCGPI Config Editor Program allows an operator to enter values of data without knowledge of how the data is interpreted to produce a RollTrack Command. However, to promote understanding of how RollTrack relates to the RollCall Network System, the syntax of a RollTrack Command is described below.

Each RollTrack packet is described by:

nnnn : aa :  $pp * c * ii$ , m, v, s

where:

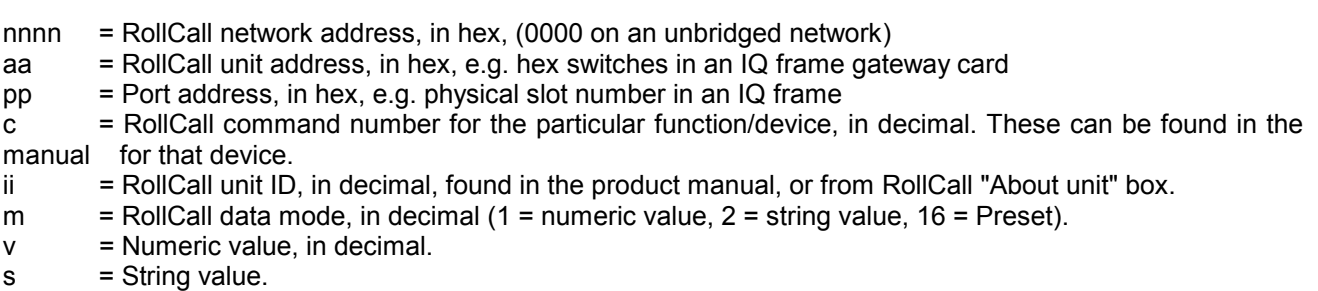

N.B. This manual describes how to configure the IQCGPI to send out RollTrack commands.

To complete the configuration of a complete system, it may be necessary to configure other devices on the network. For example, to send messages to another IQ module, the IQ rack containing that target module must be configured to allow incoming RollTracks. With gateway software version 5.10 or later, the "Permit Blind Control" command must be enabled.

The following is a description of each of the main tabstrip selections:

RollTrack Actions

Terminology:

Track Active is a RollTrack Command issued when the state of a GPI Port changes from inactive to active, (edge triggered)

Track InActive is a RollTrack Command issued when the state of a GPI Port changes from active to inactive, (edge triggered)

You can have many RollTrack Commands initiated by a particular edge trigger, i.e. a list of Track\_Active Commands, and/or a list of Track\_InActive Commands. The Commands in each list are executed in list order when an appropriate edge trigger occurs.

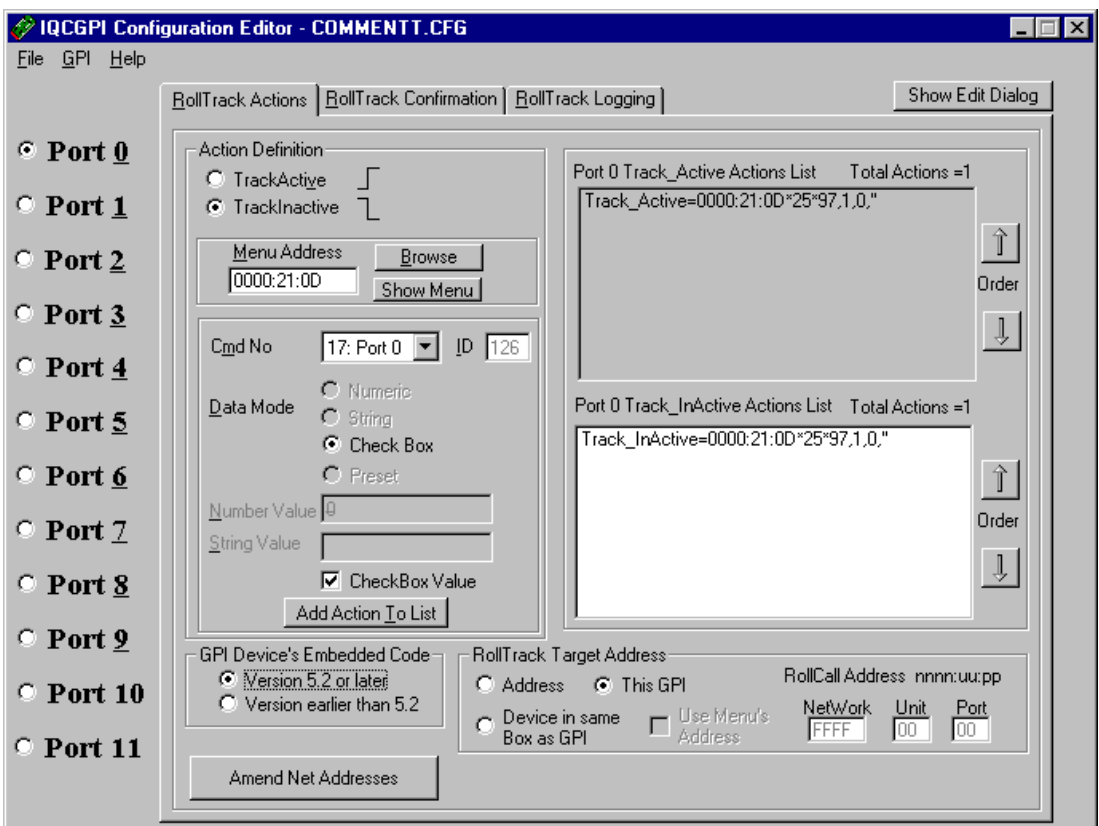

RollCall Data may be entered to the Cmd No., the ID and the Value data fields (these editable textboxes appear in the left-hand section of the 'RollTrack Actions' Tab). The 'Data Mode' radio buttons define the type of Data being entered. Thus, if the 'Numeric Value' radio button is selected the 'String Value' textbox is disabled, if the 'String Value' radio button is selected the 'Number Value' textbox is disabled and if the 'Preset' radio button is selected both textboxes are enabled.

Once the required data is entered, the action is added to the enabled list via the 'Add Action To List' Command Button (the relevant list is selected, either by clicking on the listbox itself or by selecting one of the Action Definition radio buttons).

The data entered is validated before Commands are added to Action lists, and message boxes inform the user of any data that is not valid. Unwanted RollTrack Action Commands may be deleted by selecting them within an Action listbox and pressing the Keyboard 'Delete' Key.

The order in which the RollTrack commands appear in the configuration file reflects the list order, this may be modified by selecting list items and clicking the arrowed buttons, each click will move selected items one position, either up or down, in the list. The entry of data via menu selection is described below.

The "Use Menu's Address" CheckBox (at the bottom of the screen) allows the user the choice of either entering in an address or else using the address of the device whose menu is loaded.

Two additional features exist if the GPI card's embedded code is version 5.2 or later (see bottom of screen). These simplify the addressing when the GPI card is sending Tracks to itself (uses special address of FFFF:00:00) or other device within the same box (just enter the port number). Hence when creating the configuration file you do not need to know what the actual address of the GPI card will be.

The "Amend Net Addresses" feature can be used to replace the target RollTrack address of selected actions with a new address. First select the actions whose addresses you want to change, then type in the new address in the "RollTrack Target Address" fields, then press the "Amend Net Addresses" button.

RollTrack Confirmations

Terminology:

There are four RollTrack Confirmation Commands that can be issued, specifically for recording "tallies", in response to the reception of RollCall reply packets. These reply packets are returned to the GPI from a target unit, after either a Track\_Active or a Track\_Inactive action list have been executed.

Track Active Success is a RollTrack command issued if, and only if, all Track Active Commands were executed successfully.

Track\_Active\_Failure is a RollTrack command issued if any Track\_Active items were NOT executed successfully.

Track InActive Success is a RollTrack command issued if, and only if, all Track InActive items were executed successfully.

Track InActive Failure is a RollTrack command issued if any Track InActive items were NOT executed successfully.

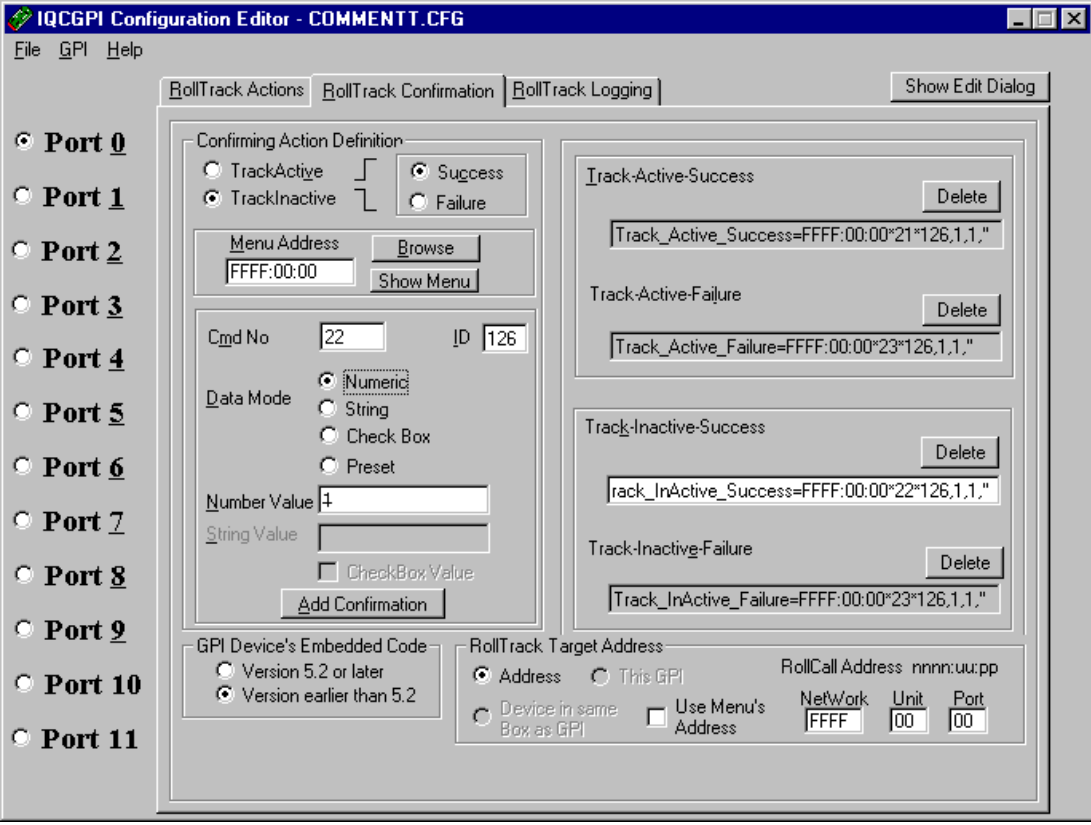

Success or failure of a RollTrack command is defined by reception of a reply from the target unit indicating whether, or not, the requested Command and value have been recognised and successfully acted on by the unit.

In similar manner to RollTrack Action Commands, RollTrack Confirmation data are entered via editable textboxes, (these appear in the left-hand section of the 'RollTrack Confirmation' Tab). The data are added to

the relevant Confirmation text window, (one of four windows that appear in the right-hand sector of the Tab) via the 'Add Confirmation' Command Button; it is not possible to edit the Confirmation text windows directly. A RollTrack Confirmation Command string is deleted when the operator clicks the 'Delete' Command Button adjacent to the relevant Confirmation text window.

Data is entered to the selected text window, thus deciding the type of confirmation that the data represents. Text windows may be selected either by clicking on the relevant window, or by selection of the Confirming Action Definition radio buttons.

RollTrack Logging

Terminology:

ActiveLogMessage is a RollCall logging string sent when the state changes from inactive to active, (edge triggered)

InActiveLogMessage is a RollCall logging string sent when the state changes from active to inactive, (edge triggered)

Logging strings are defined by one or more HEADER=VALUE pairs, separated by commas. The Header will determine which column in the log viewer the message Values will appear.

**For** example, these two lines produce fan fail logging information from a GPI input

ActiveLogMessage=FAULT=FAIL:FAN FAIL

The GPI input goes active, indicating a fan failure. In the log viewer the message 'FAIL:FAN FAIL' will appear in the column headed 'FAULT' and the unit will be shown in red.

InActiveLogMessage=FAULT=NONE

The GPI input goes inactive, indicating fan operating correctly. In the log viewer the message 'NONE' will appear in the column headed 'FAULT'

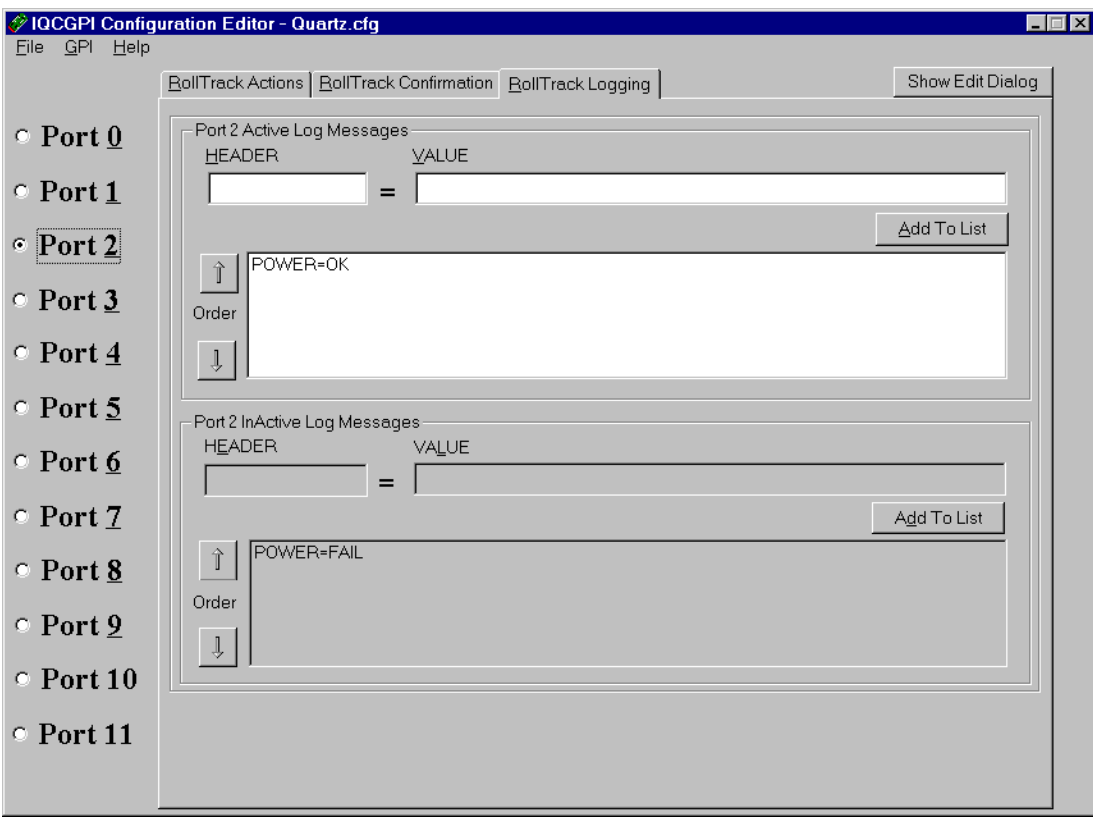

RollTrack log messages appear in the configuration file as a list of Header/Value pairs. The data is entered to the list via editable textboxes, (these are labelled 'HEADER' and 'VALUE' and are positioned adjacent to the log message listbox which they control). Unwanted log messages may be deleted by selecting them within the log message listbox and pressing the Keyboard 'Delete' Key.

The list order reflects the position of the data pair in the log message string; this order will ultimately reflect the order in which the data pairs are sent to the log server.

N.B. Log messages will only be sent if the Log-Status command is enabled for the port.

In addition to the Main window, IQCGPI Config Editor displays floating dialog style text windows that enable an operator to interact with the Program to derive RollTrack Commands and to directly edit the layout of a configuration text. The Editor allows Commands to be rearranged or deleted, and also allows comments to be inserted or deleted

The following is a description of the use of floating window data input modes:

#### Edit Configuration

Operator selection of the 'Show Edit Dialog' command button causes the Edit Window to be displayed, the Window may be hidden by the operator selecting the 'Hide Edit dialog' command button which appears within the Edit Dialog Window.

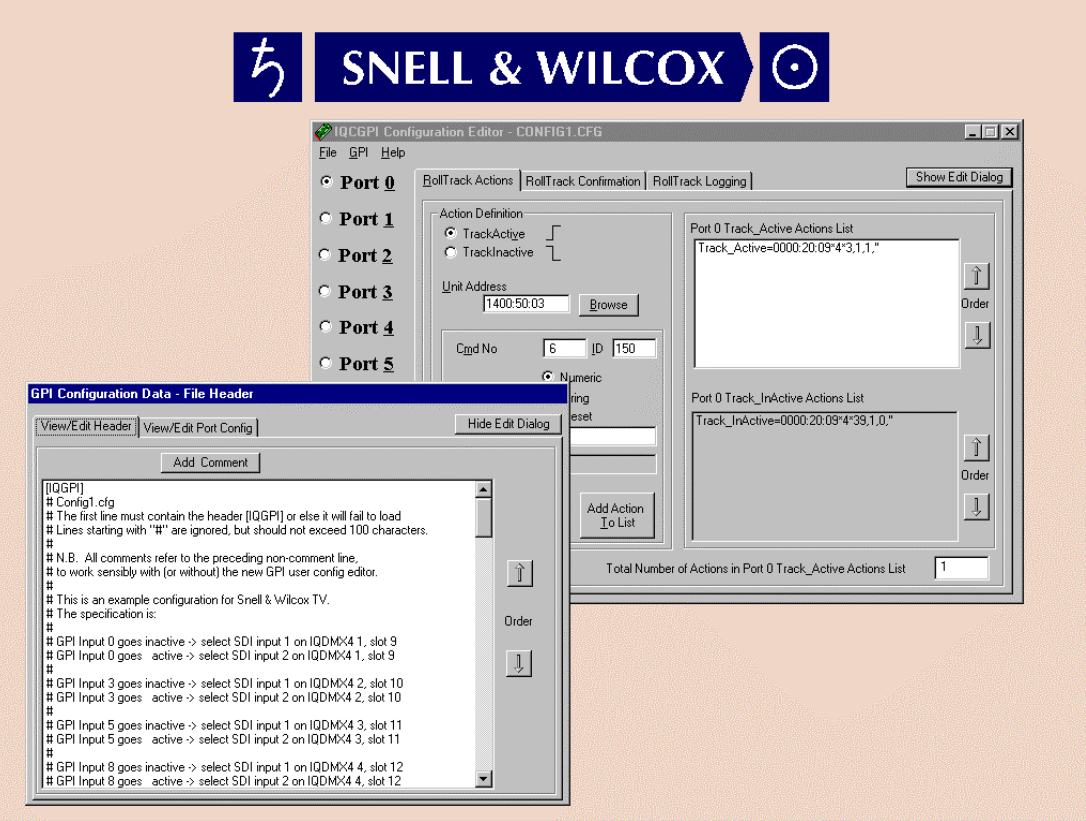

Header data are entered to the 'Header' Window which is viewed by selection of the 'View/Edit Header' Tab in the Edit Window. Header data appears in the configuration text after the '[IQGPI]' configuration identifier, (GPI\_Loader searches for this identifier and will not open files that do not contain it as a first line entry), and before any of the '[IO#]' Port identifiers.

Comments may be inserted to the Header Window by selection of the 'Add Comment' command button, this evokes a modal dialog box which contains an editable textbox for comment definition, (see Comment Entry below).

Port data are entered to the 'Port' Window which is viewed by selection of the 'View/Edit Port Config' Tab in the Edit Window. Port data appears in the configuration text after the '[IO#]' Port identifiers.

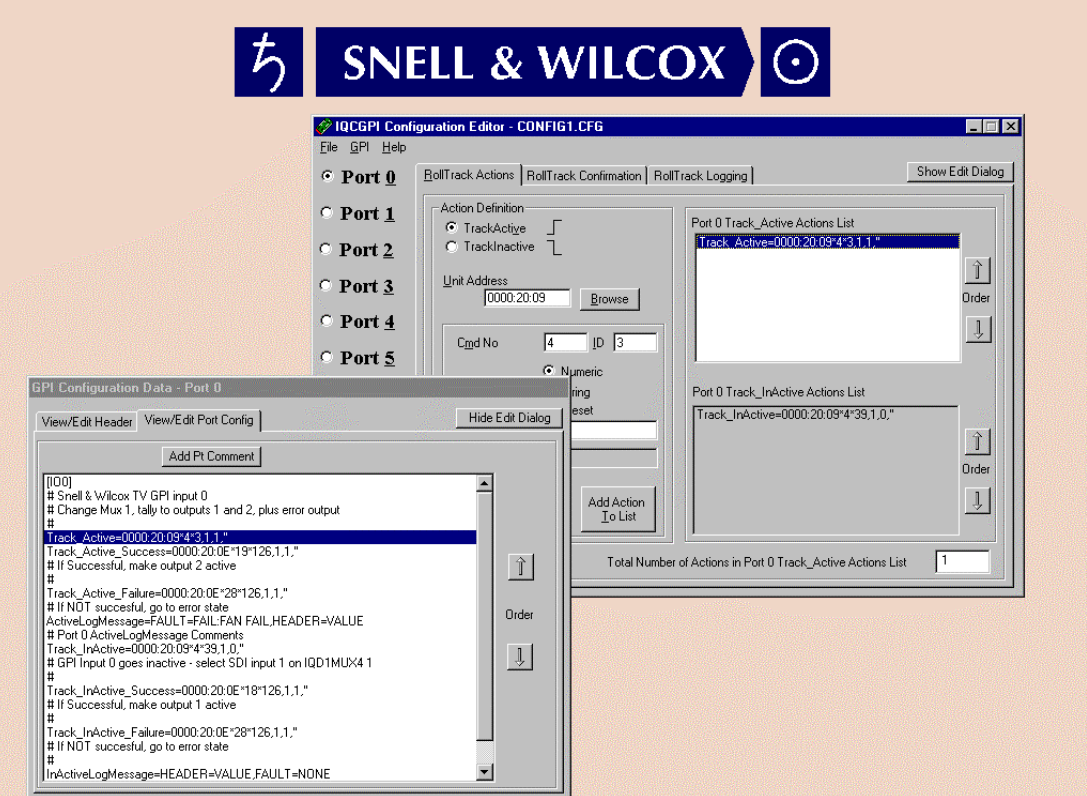

Comments may be inserted to the Port Window by selection of the 'Add Pt Comment' command button, this evokes a modal dialog box which contains an editable textbox for comment definition, (see Comment Entry below).

The two-way nature of the Edit Window is evident when Command Data is edited, selection and changes made to data entries in the Main Window will be reflected in the Edit Window.

# Comment Entry

The operator invokes a modal 'Comment Entry' window by selection of either the 'Add Comment' command button or the 'Add Pt Comment' command button as appropriate.

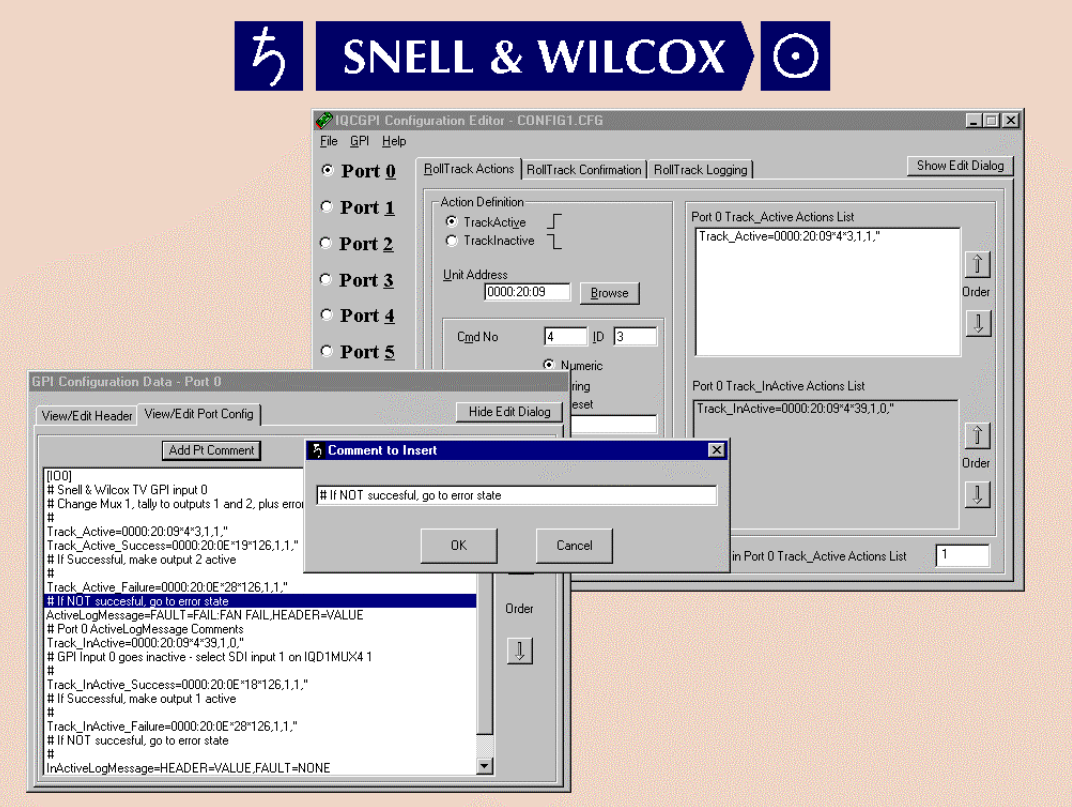

Comments will be entered at the line immediately following the line selected in the Edit Window when comment insertion mode is invoked.

#### Browse Net

Units attached to a network may be browsed via RollCall and the address of the unit is obtained and displayed in the Address Textbox. This address may also be entered directly by an operator, but the Show Unit Menu Command Button will remain disabled until a valid address is entered, conforming to the RollCall address format, see RollCall Technical Specification for more details.

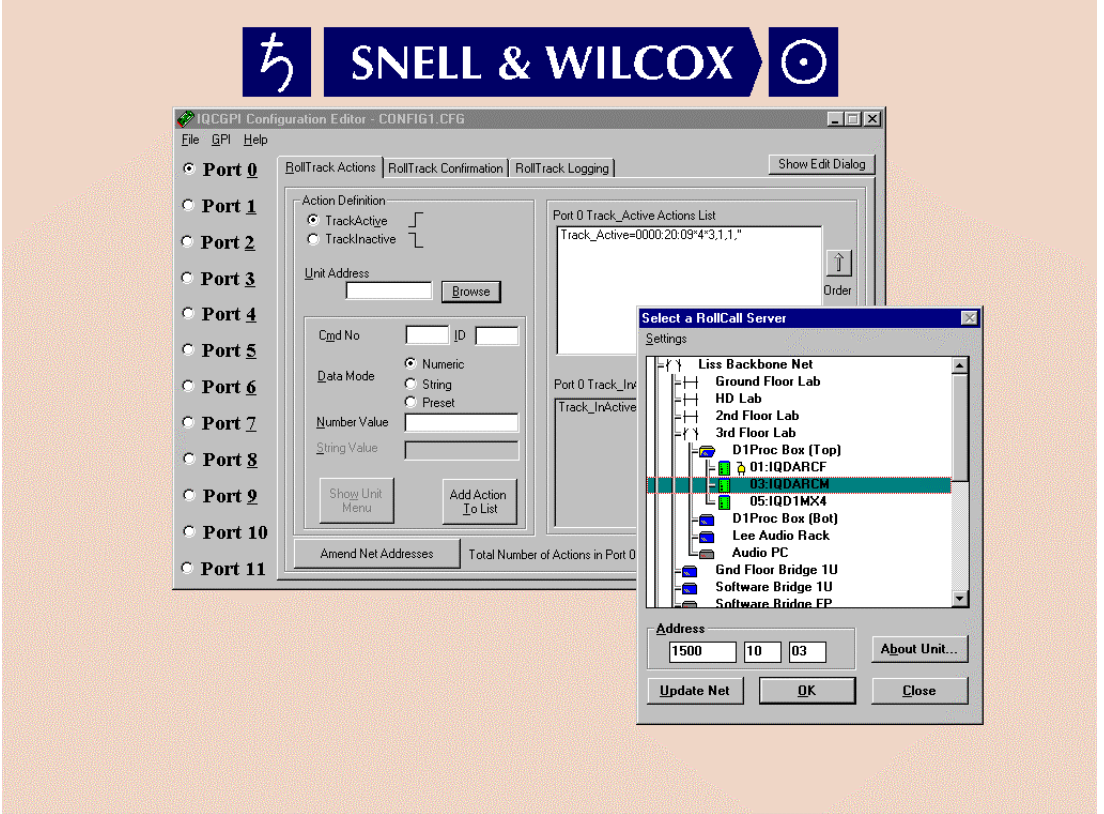

When the Browse Command Button is actioned, a representation of the attached network is diplayed allowing the selection of a unit. When the selection is made the address data of the Unit is entered to the Address textbox, and the Show Unit Menu Command Button is enabled.

If the Show Menu Command Button is actioned, the unit menu data is obtained from the network. In order that this data collection is successful, connection to the unit via RollOLE must be achieved. Connection may fail due to a number of reasons, such as the unit being held busy on the net by another networked Unit. If connection fails the operator is informed of the failure and the cause of the failure should then be investigated and resolved.

When connection to the selected Unit is achieved, the Unit menu is diplayed in a floating treeview.

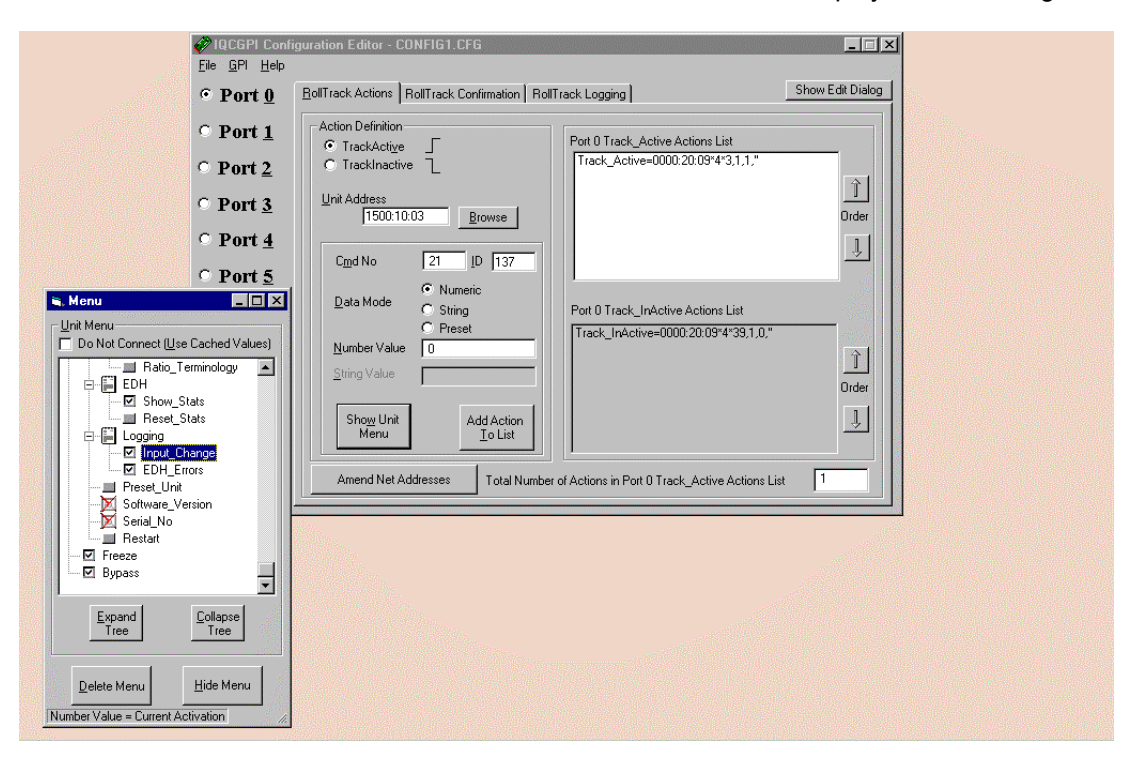

Selection of a menu item will, if the item can be interpreted as a RollTrack Command, cause the RollTrack data to be entered in the appropriate textboxes. The floating will continue to exist until the 'Delete Menu' Command Button is actioned, or the IQCGPI Config Editor program is terminated. The 'Hide Menu' Command Button will minimize the floating Menu without destroying it.

When a Unit menu is displayed for the first time, the program will cache that Unit's menu structure. IQCGPI Config Editor will build menu displays using menu caches, if a cache of the appropriate Unit type already exists.

If a connection to a Unit can be established, selection of a menu item will cause dynamic data values to be updated before they are displayed. The flashing text on the Menu dialog box informs the operator that the value is current. If, however, a connection cannot be established, cached values of data are displayed; the cached values of dynamic data are entered to appropriate textboxes as strikethrough text, and the flashing text on the Menu dialog box warns that cached data are in use.

A 'Do Not Connect (Use Cached Values)' Checkbox is provide to allow an Operator to prevent the IQCGPI Config Editor Program from attempting to establish a RollOLE Connection to the target unit each time a menu item is selected in the 'Menu' Dialogbox. This feature allows for the existence of some early RollCall compliant units, which do not support Blind Control.

Each time a menu item is selected the IQCGPI Config Editor attempts to gather data from the unit, first via Blind Control (this being the most efficient connection), then if Blind Control fails a Full Connection is attempted, finally, if all else fails, data is extracted from the Cache. The effect of this hierarchical connection methodology is the occurrence of a delay while Blind and Full Control connections time out. If the Operator experiences an unacceptable delay before data appears in the 'Action Definition' Data boxes, or if it is known that the target unit does not support Blind Control, then the Program may be forced to access the data in the cache without attempting a connection.

## Download Config

The download of a configuration to a GPI card is carried out by menu selection 'GPI\Download Config File'. When the menu selection is made a network browse dialog box is displayed to allow the operator to select the target GPI.

If the unit selected is not a GPI, the operator is informed and the sequence terminates.

If a GPI is selected, the screen pointer becomes an hourglass and the download sequence is commenced. To successfully carryout the configuration download, a connection to the GPI from the RollOLE File Server is required. When a successful File-Client connection is made the download proceeds and the operator is informed of the successful completion of the operation.

## Upload Config

The upload of a configuration from a GPI card is carried out by menu selection 'GPI\Upload Config File'. When the menu selection is made a file dialog box is displayed to allow the operator to select the target configuration file on disk; the network browse dialog box is then displayed to allow selection of the sending GPI.

If, during connection to a unit to upload menus, the error "Cannot save cache" is displayed, the upload will fail.

In this case proceed as follows:

- Create an empty sub-directory called "MenuC" under the installed RollCall directory. e.g. if RollCall is installed in "C:\Program Files\RollCall" then create "C:\Program Files\RollCall\MenuC". *Note that this is NOT the directory where the GPI software itself is installed, but where RollCall / IQSPCx is installed.*
- Restart the GPI config editor

# *Manual Revision Record*

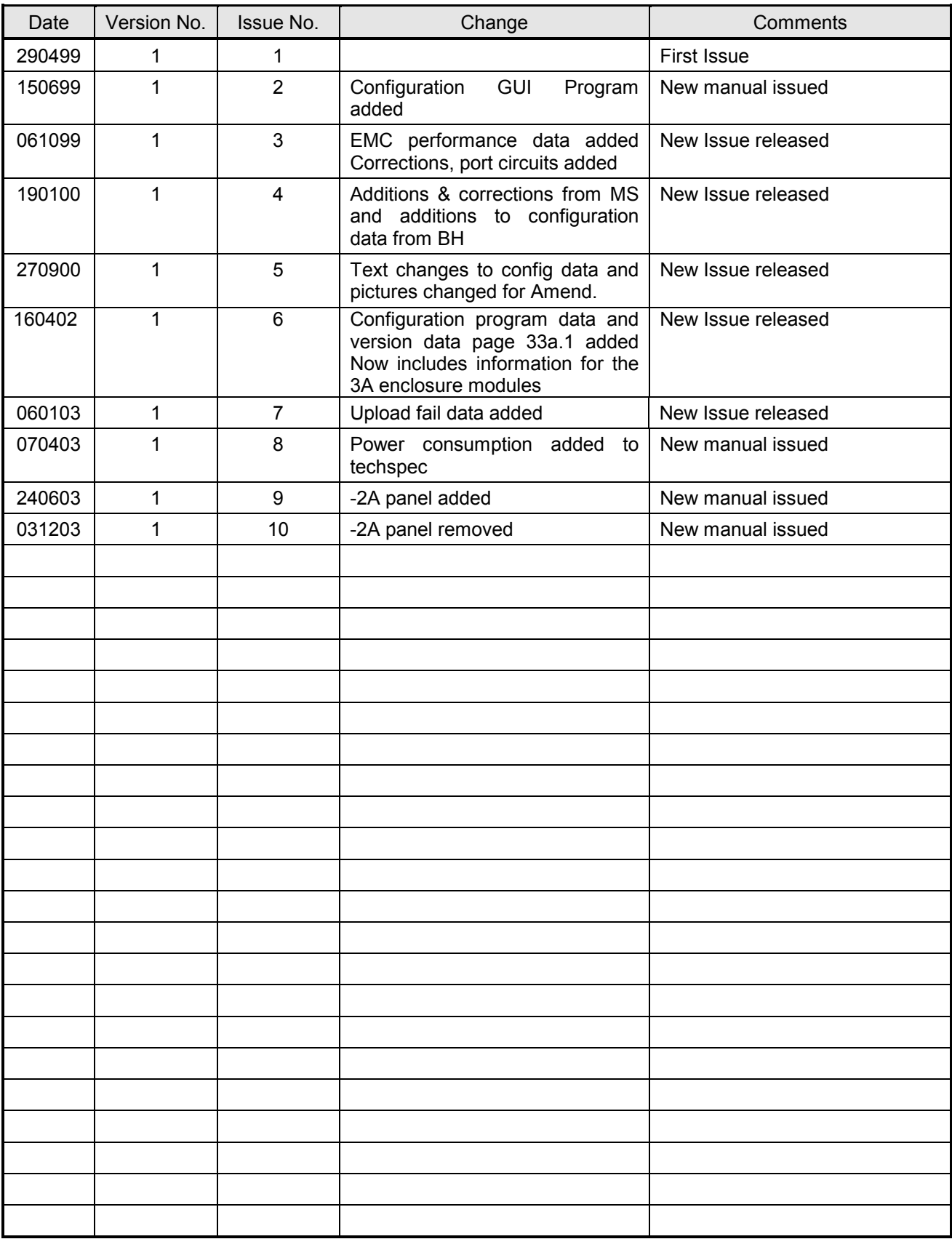